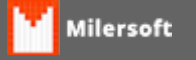

## **Balança Ramuza**

## **BALANÇA RAMUZA**

- 1. Abrir o sistema **Milersoft SIGA**;
- 2. Clicar na barra de **ferramentas**elogo após**Funções para Mercados e Supermercados**;
- 3. Selecione a opção **Exportar dados para Balança Filizola (TSC Total Scale Control)**;
- 4. Na tela de**Exportar dados - Filizola**é possível alterar o caminho onde será salvo o arquivo TXT;
- 5. Nesta mesma tela de**Exportar dados - Filizola**click em**Marcar/Desmarcar Todos** e logo após click em**Gerar**e por fim click em**Exporta**;
- 6. Abrir o aplicativo **Ramuza**;
- 7. Clicar na opção **Edição base**e logo após**Produto**;

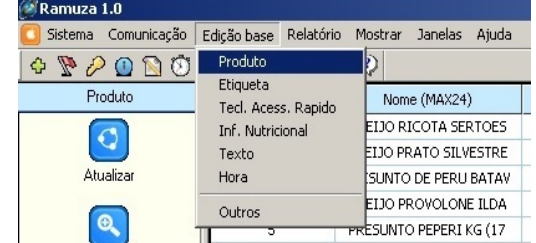

8.

Clicar na opção **Abrir**e logo após selecionar a opção**Simplificado 6**;

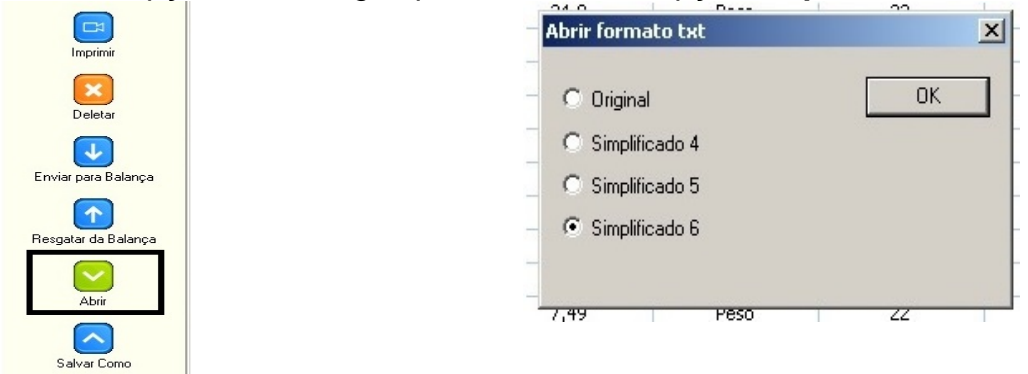

Navegue até a pasta onde exportou o arquivo TXT gerado pelo Milersoft SIGA e selecione o arquivo **CADTXT**;

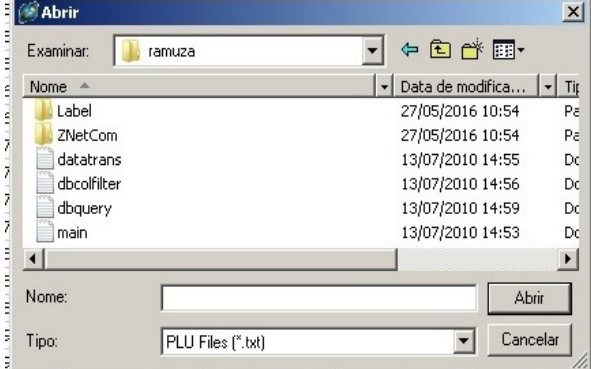

9. Pronto agora só fazer a configuração do próprio aplicativo da **RAMUZA**.